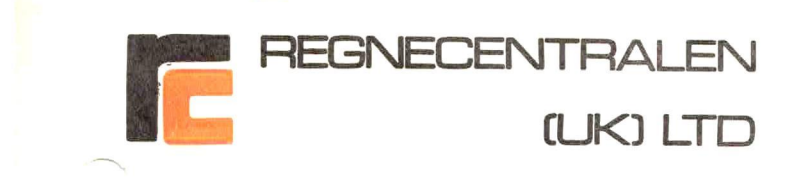

8/16 BIT RC855 MULTI-FUNCTION WORKSTATION

RC (UK) LTD 8/16 BIT OPERATING SYSTEM

## USER GUIDE

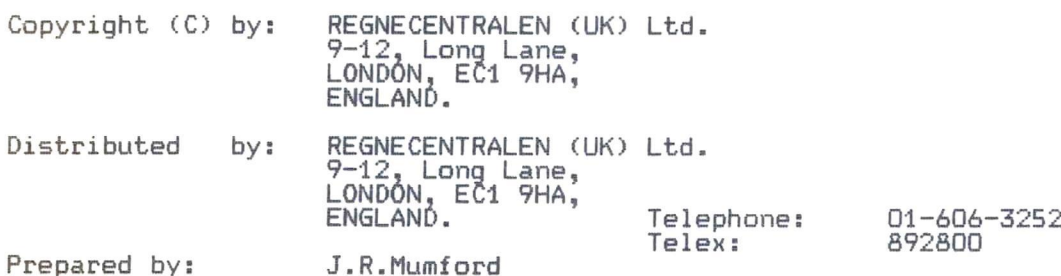

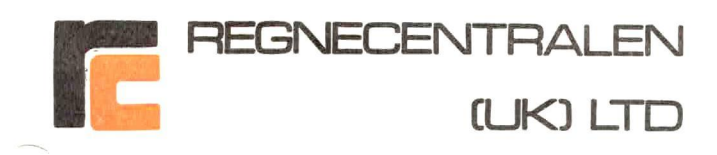

SUBJECT

## INDEX TO SECTIONS

SECTION

PAGE

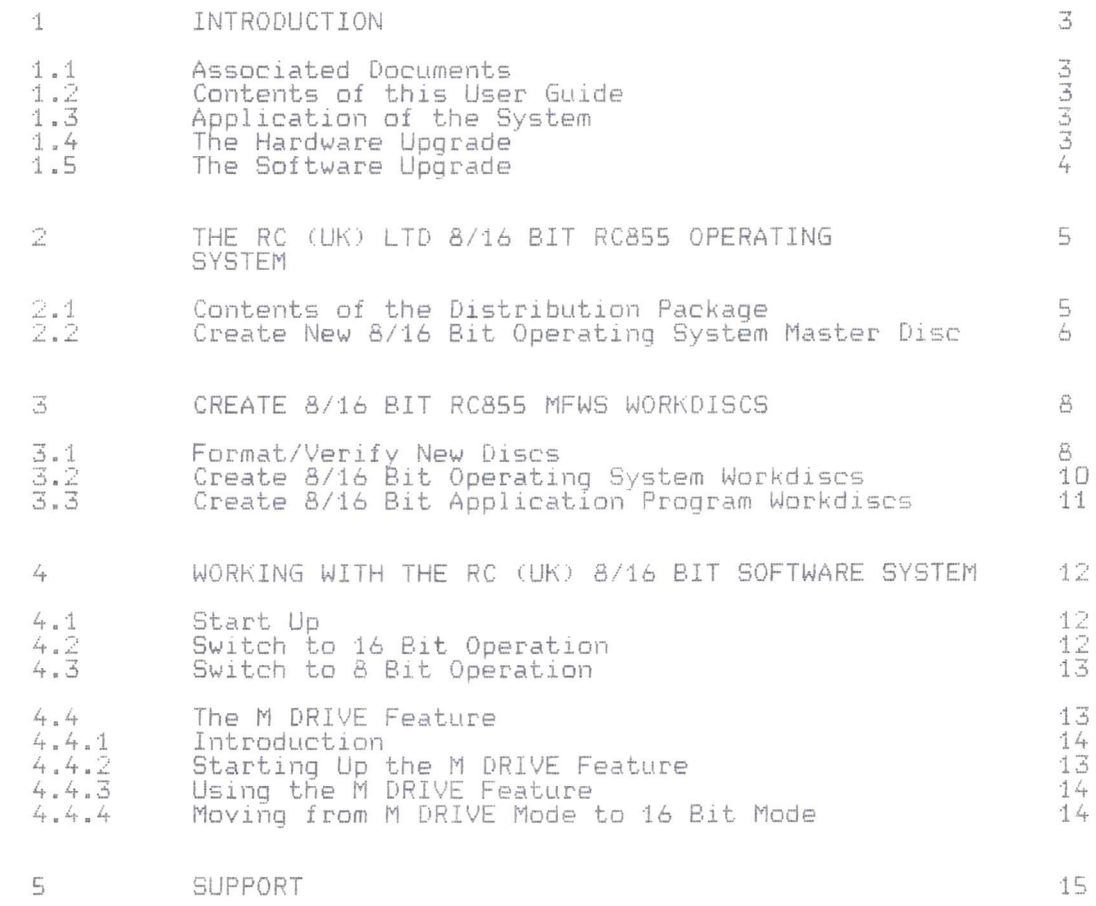

 $\frac{1}{\sqrt{2}}$ 

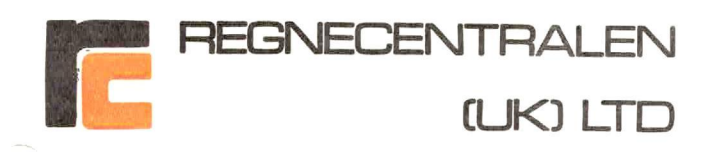

## SECTION 1 INTRODUCTION

## 1.1 Associated Documents

This User Guide is intended to be used in conjunction with the User Guide to your RC855 MFWS System which covers the basic operation of the Workstation in the 8 Bit CP/M 2.2 Mode.

This User Guide covers the extension to the facilities of your Workstation which the Hardware and Software Upgrade provides.

## 1.2 Contents of this User Guide

This User Guide describes the way in which your RC855<br>MFWS has been upgraded both in hardware and software terms<br>and explains how to use both the much more powerful system<br>and the new Utility Programs introduced by RC (UK)

## 1.3 Application of the System

The RC855 MFWS System will continue to function in its<br>CP/M 2.2 and RC 3270 Terminal Modes in exactly the same way<br>as before. The Intel 8088 Processor and its Associated<br>Memory are only brought into operation when the simp is confined to Application Software Packages supplied by this company to operate in either 8 Bit or 16 Bit<br>configuration with CP/M Operating System Software supplied<br>or approved by RC (UK) Ltd.

## 1.4 The Hardware Upgrade

An Intel 8088 16 Bit Co-Processor with 256 K Bytes of Random<br>Access Memory and the Logical Components to interface to the<br>Zylog 280A 8 Bit Processor has been added to your RC855<br>MFWS System. The Co-Processor uses the 280A

3

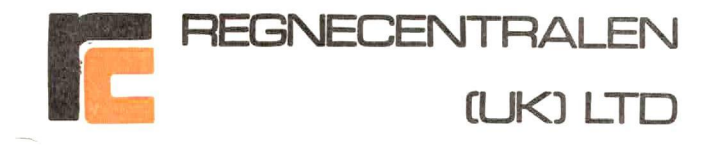

## 1.5 The Software Upgrade

RC (UK) Ltd. have provided a Software-Regime for the<br>RC855 MFWS designed to-avoid the-need to-learn-a whole<br>new-Operating-System. The-Workstation's-Housekeeping-Utility<br>Programs. which you-already-know, continue-to-operate Programs, which you already know, continue to operate in<br>exactly the same way. We have taken the opportunity to<br>introduce some new Utility Programs which will help your<br>personal productivity and these are fully explained i

If you wish to move fully into the CP/M 86 Operating System<br>RC (UK) Ltd. can supply the full DRI Documentation and the<br>CP/M 86 regime will run in a completely DRI Standardised way when your Co-Processor is on line.

 $\mathbb{A}_\Gamma$ 

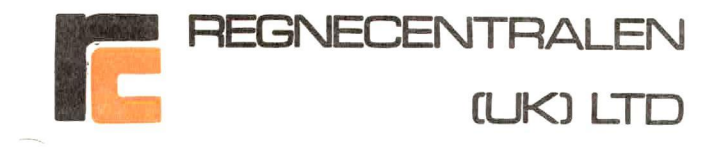

SECTION 2 THE RC CUK?) LTD 8/16 BIT RC855 OPERATING SYSTEM

#### 2-1 Contents of the Distribution Package

The RC (UK) Ltd. Distribution Package for the 8/16 Bit RC855 MFWS contains the following items:

This User Guide

#### The DRI CP/M 86 Master Reference Disc

This Disc contains the full DRI CP/M 86 Program Set and will normally only be required if you decide to move your<br>Workstation wholly into the CP/M 86 Operating System. A list<br>of the Files and Programs supplied is included with the<br>Disc. It is advisable to Purchase and Study the full

#### The RC (UK) 8/16 Bit RC855 MFWS System Conversion Disc

This Disc contains everything that is needed to establish<br>the RC (UK) Ltd. 8/16 Bit RC&55 Operating System on your<br>Dual Processor System using the simple instructions in this User Guide. 4 list of the Files and programs supplied 1s included with the Disc.

#### 8/16 Bit Master Disc Labels

These will be used to LABEL your 6/16 Bit RC&55 Operating System Master Discs when you have created them using the instructions which appear in Section 2.2 below.

The RC (UK) Ltd. User Registration Card

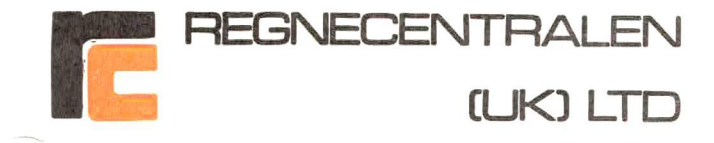

#### 2.2 Create New 8/16 Bit Operating System Master Disc

#### STEP 1

Create a New RC855 MFWS CP/M 2.2 Workdisc in the usual<br>way (e.g Use the BACKUP or COPYSYS Utilities to transfer the<br>System Tracks and the your preferred Utility Programs onto a<br>Newly Formatted and Verified Double Sided Dou

## STEP 2

Load your newly created Disc into Drive A:

Type:<CTRL>C To reset the Workstation

Type:ERA A:\*.\*<RETURN> Key

This will eliminate everything except the Data on the System Tracks from your Dise after you ansver Y ta the confirmation message which your Workstation displays.

## STEP 3

Load into Drive B: the:

The RC (UK) 8/16 Bit ITT 3290 ITWS System Conversion Disc

Type:<CTRL>C To reset the Workstation

Type:Bs<RETURN> Key To make B the logged on Drive.

## Type:PIP A:=B:\*.\* LVJ<RETURN> Key

This will tranfer all the Files and Programs on your<br>Distribution Disc to the Newly Created Disc in Drive A:

oh

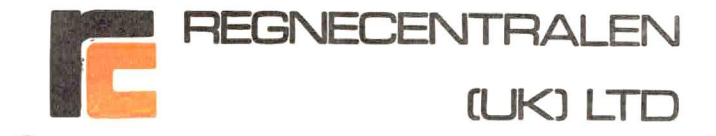

#### STEP 4

Remove the:

## The RC (UK) 8/16 Bit RC855 MFWST System Conversion Disc

from Drive B: and store it in a safe place together with the:

#### The DRI CP/M 86 Master Reference Disc

These will not normally be required for 8/16 Bit RC&55 MFWS Sytem Cperations.

Complete the User Registration Card Included with the<br>Distribution Package and mail it to RC (UK) Ltd. This will<br>ensure that you receive Operating System Support, news af Further Productivity Upgrades and news of the availability<br>of Pre-Configured Applications Software Packages from RC (UK) Ltd.

#### STEP 5

Use your Standard CP/M Utility (e.g. DIR or STAT) ta inspect the Directory of the Dise in Drive A: and if you feel the need for additional Utility Programs add them to the Dise in the usual way (e.g. use CP/M 2.2 PIP.COM).

#### STEP 6

Remove the Disc from Drive A: fix one of the MASTER LABELS<br>from the Distribution Package Label Set to it. Enter the<br>Serial Number of your Licensed Copy of your RC855 MFWS<br>CP/M 2.2 Operating System and the Serial Number of

# The Process of Creating your 8/16 Bit RC855 Operating System Master Disc is now complete.

> / d

Section 3 of this User Guide explains the use the High<br>Productivity Utility Programs Supplied by RC (UK) Ltd. to<br>create Workdises for use with your 8/16 Bit RC&55 MFWS.

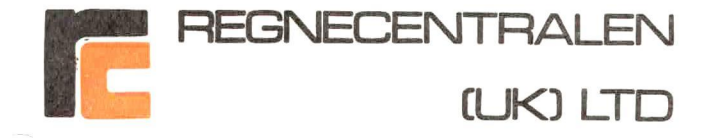

SECTION 3 CREATE 8/16 BIT RC855 MFWS WORKDISCS

This Section of the User Guide Introduces the RC (UK) Ltd.<br>High Productivity Utility Programs by using them to create<br>8/16 Bit Operating System Workdiscs for you RC855 MFWS<br>Workstation. You may, if you prefer, use the Util

## 5.1 Format/Verify New Discs

Start up your Workstation with the 8/16 Bit Operating System Master Disc in Drive A:

Type:<CTRL>C To reset the Workstation

Type: CDFV< RETURN? Key

The FORMAT/VERIFY Utility will be loaded and the message displayed will be:

RC (UK) DISK FORMAT/VERIFY UTILITY Ver CD X:1

This Utility will FORMAT and VERIFY a disk in the specified drive #\*#% ALL PREVIOUS DATA ON THAT DISK WILL BE LOST \*\*\*

FORMAT DISK IN DRIVE ? <A or B>

or

<CTRL-C> TO RETURN TO CP/M

OPEN THE DOOR OF DRIVE A: TO PROTECT AGAINST ACCIDENTAL ERASURE OF THE DATA ON YOUR MASTER DISC

Type:B

The Workstation will display the message:

Type <RETURN> to start FORMAT/VERIFY, or <CTRL-C> to ABORT

&

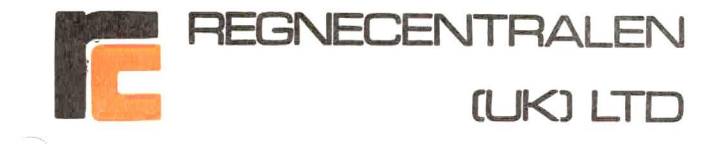

Type:<RETURN> Key

The Workstation will display the message:

#### %#\* DRIVE NOT READY, DRIVE B: INSERT DISK NOW ##\*

Load a new Double Sided Double Density Disc (equipped with a Write Permit Tab if necessary) into Drive B: and close the door of Drive B:.

The FORMAT/VERIFY process will start automatically as soon as the door is closed. The message displayed will be:

#### FORMAT/VERIFY STARTED, CURRENT TRACK NN

The CURRENT TRACK COUNTER will advance as the process proceeds. When it has been suceessfully completed the message displayed will be:

%\*#\*% FORMAT/VERIFY COMPLETE \*\*#

To REPEAT Format/Verify type <R><br>To RETURN to CP/M Type <RETURN>

IF ANY OTHER MESSAGE APPEARS IT NORMALLY MEANS THAT THE DISK HAS A FAULT ON ITS SURFACE AND MUST BE DISCARDED

Repeat the Format/Verify Procedure until you have a sufficient number of Formatted and Verified Dises for your purposes.

When you have finished with the Format/Verify Program and<br>the message displayed is:

%#% FORMAT/VERIFY COMPLETE \*#\*#

To REPEAT Format/Verify type <R> To RETURN to CP/M Type <RETURN>

Re-Load your Master Disc in Drive A:, Close the Door ands

Type:<RETURN> Key To return to CP/M.

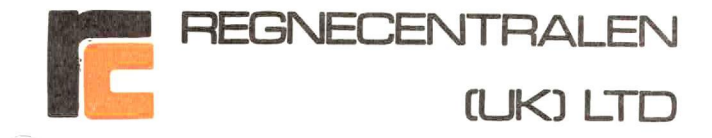

## 3.2 Create 8/16 Bit Operating System Work Discs

With your Master Disc in Drive A: and one of your Formatted and Verified Discs in Drive B:

Type: CDCOPY<RETURN> Key

The RC (UK) Ltd. High Productivity DISC COPY Utility will be loaded and the message displayed will be:

RC (UK) DISK COPY UTILITY Ver CD 2:0

TYPE IN:

- <A> TO COPY THE WHOLE DISC
- <S> TO COPY THE SYSTEM TRACKS
- <D> TO COPY THE DATA TRACKS

**HXX OR \*\*\*** 

## <CTRL-C> TO RETURN TO CP/M. :\_

The Workstation will display the message:

COPY ALL DISK <A> TO DISK <B>.

#### Type:<RETURN> to start copy, or <CTRL-C> to ABORT

Type:<RETURN> Key

The Workstation will display the message:

#### COPY STARTED, CURRENT TRACK NN

An exact copy of the Disc in Drive A: will be made on the Disc in Drive B:. The CURRENT TRACK Counter will advance as the process proceeds and when it is completed the message displayed will be:

#### #%% COPY COMPLETE ##\*

To REPEAT copy, type <R>TO RETURN to CP/M type <RETURN>  $10$ 

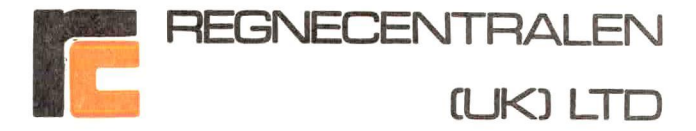

Remove the MASTER DISC from Drive A: and store it with the Distribution Package Discs.

Remove the Disc from Drive B: and attach one of the Labels from your Label Set to it.

The First 8/16 Bit Operating System Disc for your 8/16 Bit<br>RC855 MFWS is now completed. This may be used to create<br>further 8/16 Bit Operating System Discs by following the<br>procedure described in this Section of the User Gu

Load the disc you have just labeled into Prive A: and<br>proceed to create more 8/16 Bit Operating System Discs (see<br>Section 3.2 above) or Applications Program Workdiscs as described in Section 3.3 below.

## 3 Create 8/16 Bit Application Program Workdiscs

Application Program Workdiscs are created by simply<br>tranferring the Application Program (e.g WORDSTAR, or<br>SUPERCALC<sub>tm</sub> 2 etc.), together with its Help and OV@rlay<br>Files to<sup>tm</sup>one of your 8/16 Bit Operating System Workdisc

#### There are a few simple rules:

If your Application Program worked correctly before the Upgrade it will continue to operate correctly now.

If your Application Program is supplied by RC (UK) Ltd. to operate on your 8/16 Bit RC&55 MFWS it will operate<br>correctly when the Application Program Work Disc is created in this way.

All Workstation Housekeeping Utility Programs work best, and fastest in CP/M 2.2 Mode.

Only Programs whose File Names have the suffix .CMD operate under CP/M 86.

Turn to Section 4 of this User Guide to learn how simple it Turn to Section 4 of this User Guide to learn how simple<br>is to Operate your 8/16 Bit RC&55 MFWS Workstation under<br>the RC (UK) Software Regime. 라쿠

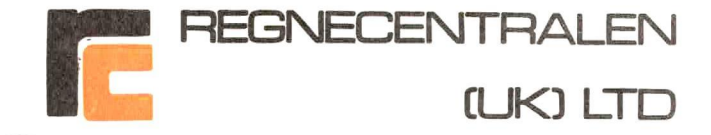

SECTION 4 WORKING WITH THE RC CUK) 8/16 BIT SOFTWARE SYSTEM

4.1 Start Up

Start up your 8/16 Bit RC&55 MFWS with an Applications<br>Program Workdise in Drive A:

The CP/M 2.2 System Prompt will be displayed which looks like this:

 $A > -$ 

You may now operate the Workstation in the normal way with<br>your §8 Bit Applications Software Packages and your Utility Programs.

You may also use the **M DRIVE FACILITY** as described in<br>Section 4 of this User Guide to increase the Productivity<br>and Throughput of your Workstation dramatically. Normally 8 Bit Software using the M Drive Facility will operate faster than the same Application running in its 146 Bit format.

## 4.2 Switch to 16 Bit Operation

To switch your Workstation to 14 Bit Operation you must:

Type: Z8BE<RETURN? Key

Control will be passed to the Intel 8088 Co-Processor and the RC (UK) 8/16 Bit Operating System Prompt will be displayed, which looks like this:

## $\triangle$

You may now run Applications Programs and Utilities<br>which have the Suffix .**CMD** together with the DRI CP/M 86<br>Built-In Utilities.

12

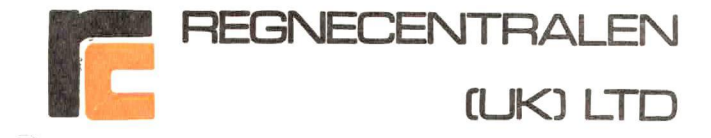

## 4.353 Switch to 8 Bit Operation

With the RC (UK) 8/16 System Prompt displayed:

## Al\_

#### Type:Z80<RETURN> Key

Control of the Workstation will be passed back to the 7Z804 Processor under CP/M 2.2 and the CP/M 2.2 Prompt will be<br>displayed:

 $A^>$ 

to indicate that the Workstation is ready for 8 Bit operation.

## 4.4 The M DRIVE Feature

#### 4.4.1 Introduction

When you are Operating in the 8 Bit Mode the Intel 8088<br>Co-Processor and its Memory can be used by the 280A<br>Processor as a Virtual High-Speed Disc Drive of capacity 240 K Bytes.

Data Files and Programs (e.g. for a DBASE, 2 multiple file report generation job) can be moved to the M Drive and the Workstation logged on to Drive M: to execute the task much more quickly.

#### 4.4.2 Starting Up the M DRIVE Feature

To use the M DRIVE Facility you must first ensure that the<br>Workstation is Switched to 8 Bit Mode then:<br>Type:**MD<RETURN>** Key

The M DRIVE will be initialised by the Operating System and you may use it in the same way as any other Drive:

13

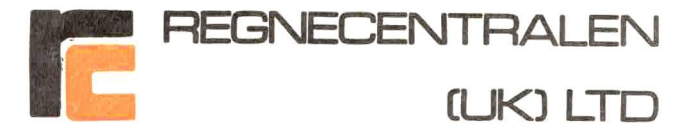

#### 4.4.3 Using the M DRIVE Feature

You may Transfer Programs and Data Files ta DRIVE M: using DRI PIP.COM or RC CUR) SIMPLIFILE,..

You may use STAT.COM, CAT.COM, DIR, ERA etc to deal with Files and Programs on Drive M: in the Normal way.

You may make Drive M: the logged on Drive.

#### There are a few Simple Rules:

Always make sure that there is enough space on Drive M: to accommodate the Programs and Files you intend to Transfer to it.

It is not a good idea to assign the Drive M: Identity to<br>Data Files being created under your Application Program<br>because it is too easy to forget to transfer the Data to a<br>real Disc. If you forget you will lose your work.

The most sensible way to use Drive M: is as the basis of<br>repetitive tasks which you leave the Workstation to get on<br>with while you do something else.

## 4.4.4 Moving From M DRIVE Mode to 16 Bit Mode

Because the M DRIVE Feature occupies the Intel 8088 Co-Processor a General Hardware Reset of the Workstation is needed to return to normal CP/M 2.2 Operation and thence to<br>16 Bit Mode.

CHECK CAREFULLY THAT ALL VITAL DATA FILES HAVE BEEN SAVED ON A REAL DRIVE BEFORE PROCEEDING

Press the small Button Marked RESET on the rear of the workstation Pedestal. This button is located between the<br>Keyboard Connector and the LINE 2 (Printer) Port.

This will cause a General Hardware Reset of the Workstation followed by a Re-Load of the CP/M 2.2 Operating System fram Drive A:

14

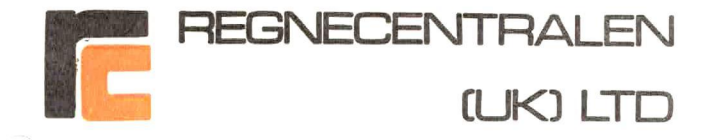

#### SECTION 5 SUPPORT

RC (UK) Ltd. supplies Fully Supported Software and Systems<br>and as the Registered License Holder of an RC (UK) Ltd. 8/16<br>Bit Operating System you are entitled to our best attention.<br>Please contact us by telephone, telex or

15